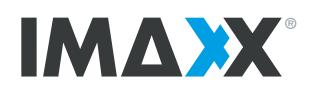

# **Standaard e-mail aansluiten**

**POP3 haalt alle e-mail binnen op je computer en wist deze op onze server. Hierdoor kan je e-mailbox nooit vol geraken maar ben je je e-mail wel kwijt als je computer crasht.**

**IMAP synchroniseert alle e-mail op je computer met de server. Hierdoor kan je nooit je e-mail kwijtraken en deze laten synchroniseren met meerdere toestellen, maar kan je e-mailbox wel vol lopen waarna je mails moet wissen.**

**Als je de automatische configuratie gebruikt wordt de e-mailbox altijd ingesteld als IMAP. Bij automatische configuratie hoef je enkel je e-mailadres en wachtwoord in te geven:**

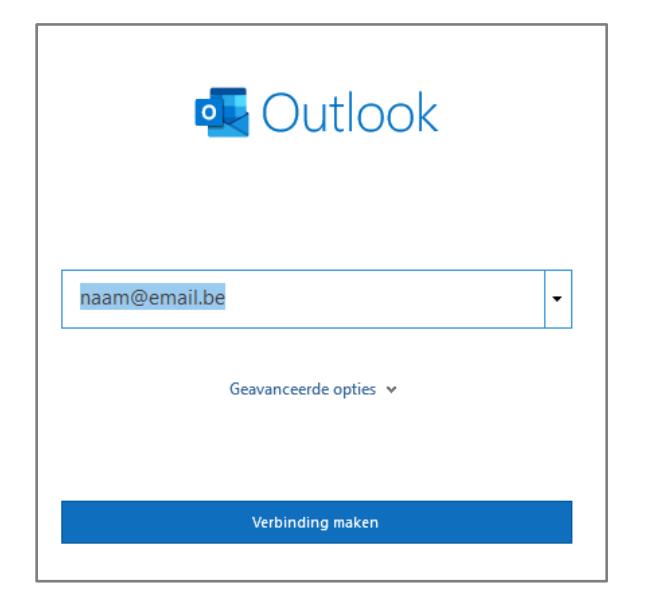

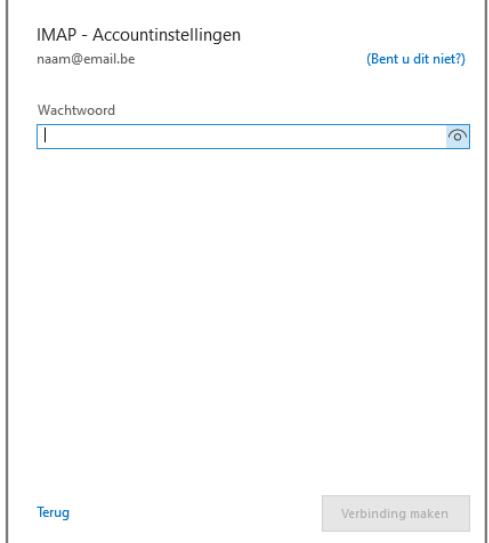

**POP3: IMAP: [Outlook op PC](#page-1-0) [Outlook op PC](#page-5-0) [Outlook op Mac](#page-3-0) [Outlook op Mac](#page-7-0) [Mac Mail](#page-4-0) [Mac Mail](#page-8-0)**

**[Windows Mail app](#page-2-0) [Windows Mail app](#page-6-0)**

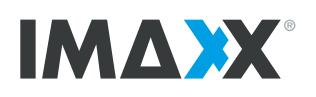

### <span id="page-1-0"></span>**Outlook op PC (POP3)**

### **Heb je je e-mailadres én wachtwoord bij de hand?**

Via dit stappenplan kan je op een correcte manier jouw e-mailadres (terug) instellen in Outlook

- 1. Open Outlook
- 2. Is er nog geen e-mailbox ingesteld in Outlook, vul dan je e-mailadres in en kies dan voor "account handmatig instellen" (onder de optie "geavanceerd").
- 3. Is er al wel een e-mailbox ingesteld in Outlook. Ga dan naar "Bestand" en daarna "Account Toevoegen". Vul dan je emailadres in en kies dan voor "account handmatig instellen" (onder de optie "geavanceerd").

+ Account toevoegen

- 4. Duid "POP" aan en klik op "Volgende"
- 5. In het dit dialoogvenster vul je alle gegevens in die nodig zijn voor het ontvangen en verzenden van je e-maiberichten

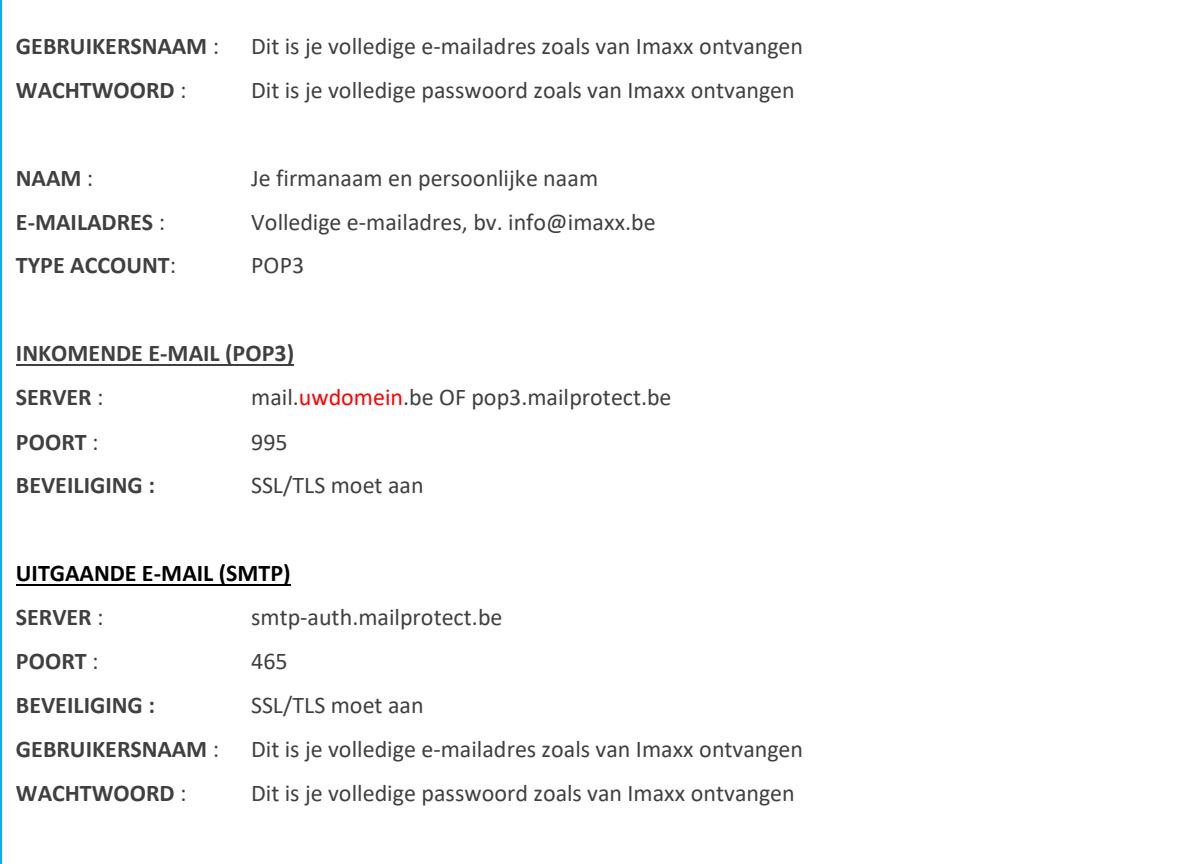

6. Klik vervolgens op "volgende" en "voltooien". Je e-mailadres is nu correct geconfigureerd. Klik bovenaan op "verzenden/ontvangen" om te controleren of je e-mail ook effectief binnenkomt, en probeer een testbericht te versturen.

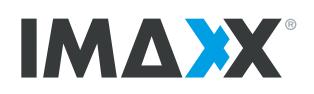

# <span id="page-2-0"></span>**Windows Mail app (POP3)**

### **Heb je je e-mailadres én wachtwoord bij de hand?**

Via dit stappenplan kan je op een correcte manier jouw e-mailadres (terug) instellen in de Windows Mail app van Windows 10.

1. Open je standaard Mailprogramma (in Windows 10)

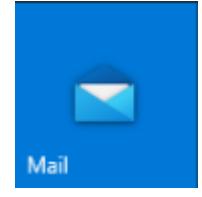

- 2. Als dit de eerste account is die je instelt, klik dan op "+ Account toevoegen" in het verwelkomingsvenster.
- 3. Zijn er al reeds e-mailboxen ingesteld in deze applicatie, klik dan op het tandwiel onderaan. Rechts zie je dan het menu Instellingen verschijnen. Klik in dit menu op "Accounts beheren" en dan op "+ Account toevoegen"
- 4. Kies uit de keuzelijst voor "Geavanceerde configuratie", daarna kies je voor "Internet e-mail" Vul alle gegevens in:

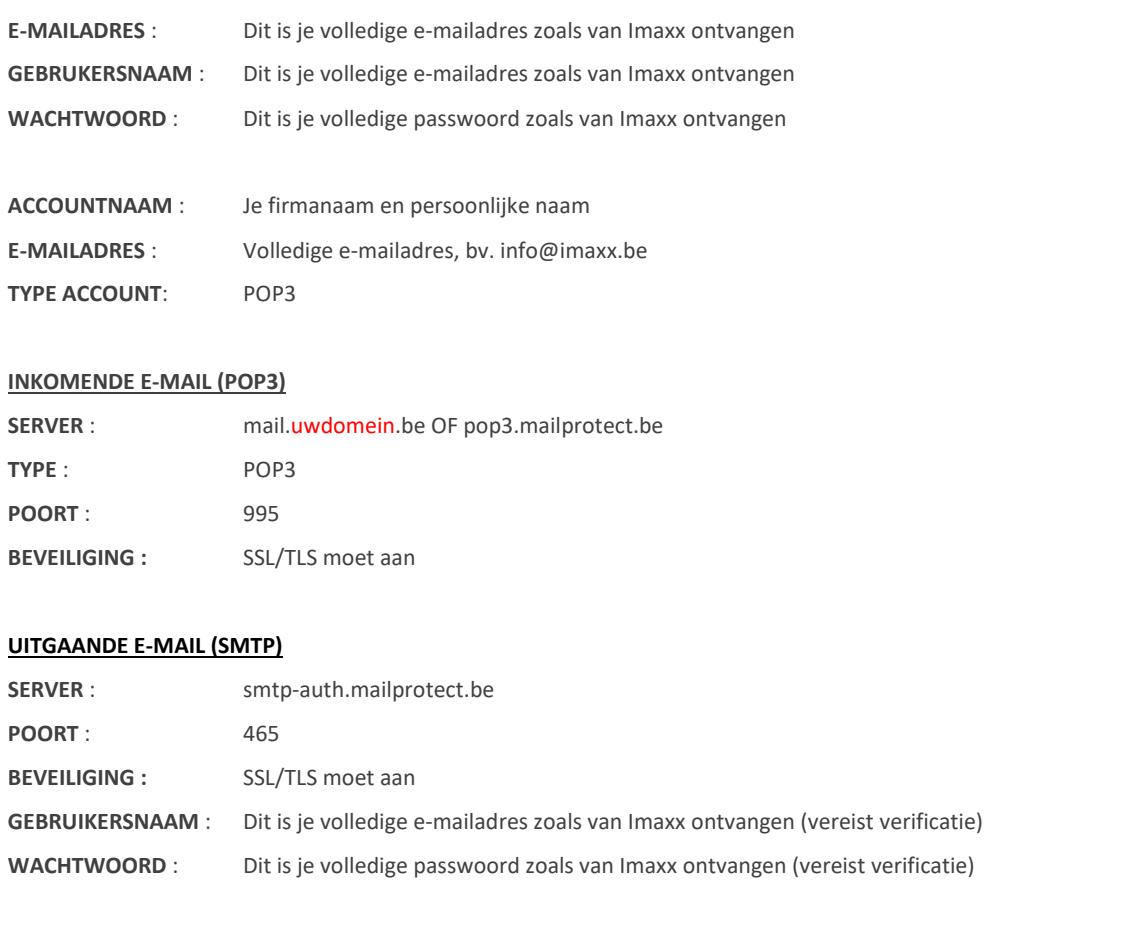

5. Klik daarna op "Aanmelden". Je e-mailadres is nu correct geconfigureerd.

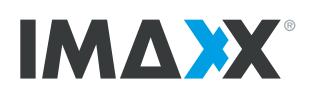

# <span id="page-3-0"></span>**Outlook 2016 voor Mac (POP3)**

### **Heb je je e-mailadres én wachtwoord bij de hand?**

Via dit stappenplan kan je op een correcte manier jouw e-mailadres (terug) instellen in Outlook 2016

voor Mac.

- 1. Open Outlook 2016
- 2. Ga naar "Extra" en daarna "Accounts"

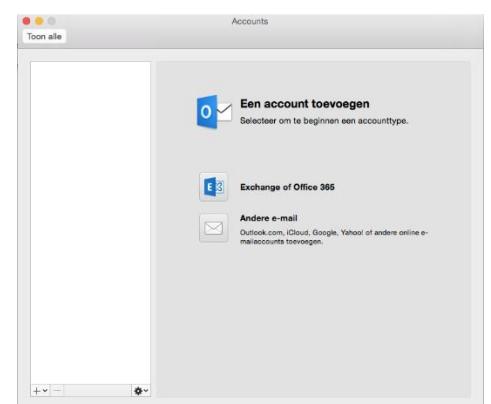

- 3. Klik op het plusteken link onderaan het scherm en kies "Andere e-mail" uit het keuzemenu
- 4. Vul je e-mail adres en wachtwoord in
- 5. Vink automatisch configureren uit en klik op "volgende" of "account toevoegen" Vul de gevraagde gegevens in:

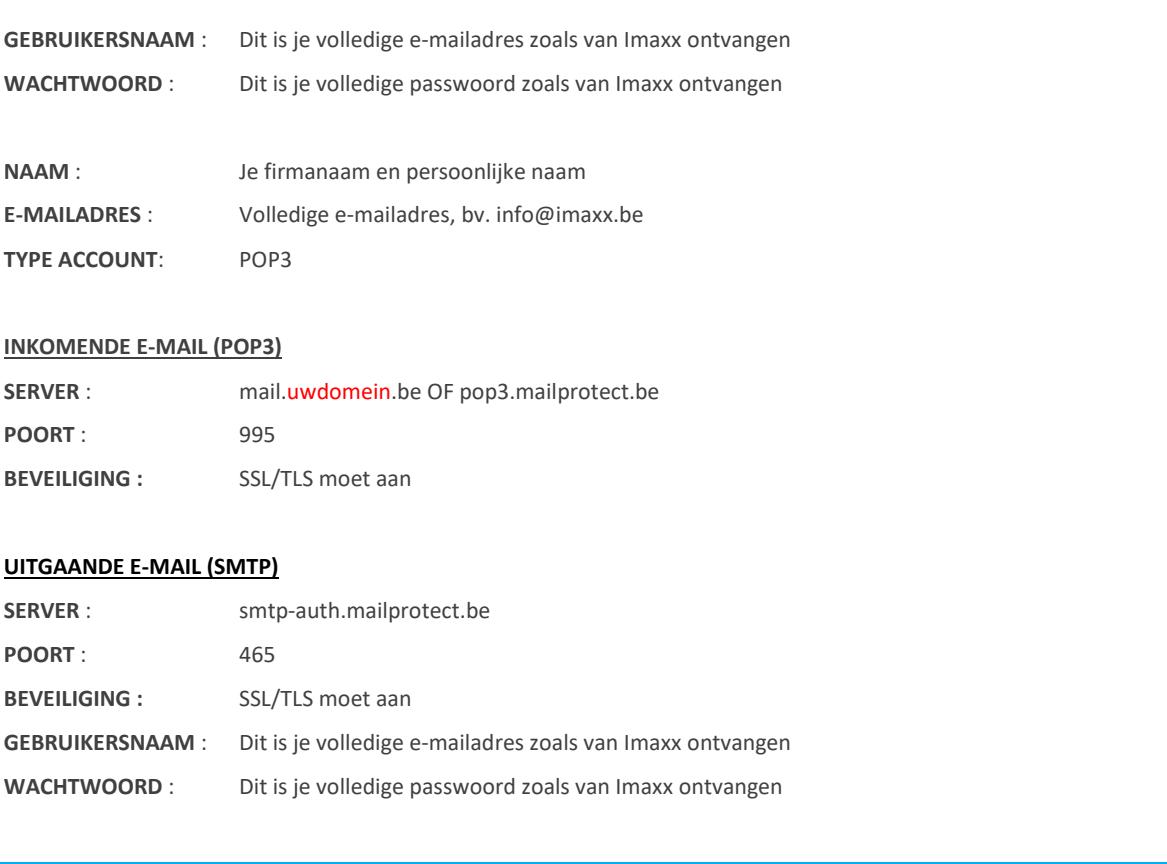

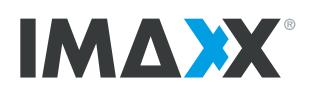

### <span id="page-4-0"></span>**Mac Mail (POP3)**

### **Heb je je e-mailadres én wachtwoord bij de hand?**

Via dit stappenplan kan je op een correcte manier jouw e-mailadres (terug) instellen in Mac Mail.

- 1. Open de mail client (Mac Mail)
- 2. Bovenaan klik je op "Mail" en daarna op "Voorkeuren"
- 3. Ga naar het tabblad "Accounts" en klik op het plusteken
- 4. Vul dan de gevraagde gegevens in zoals hieronder in het voorbeeld. Klik daarna op doorgaan

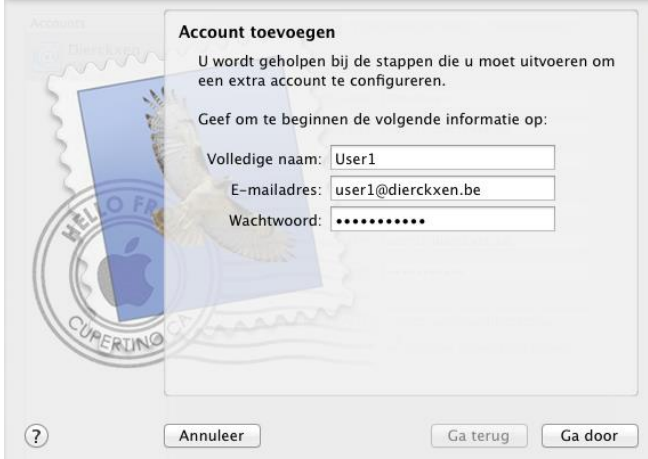

5. Vul de gevraagde gegevens in, in de volgende vensters:

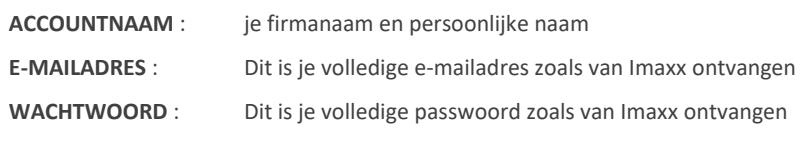

#### **INKOMENDE POST (POP3)**

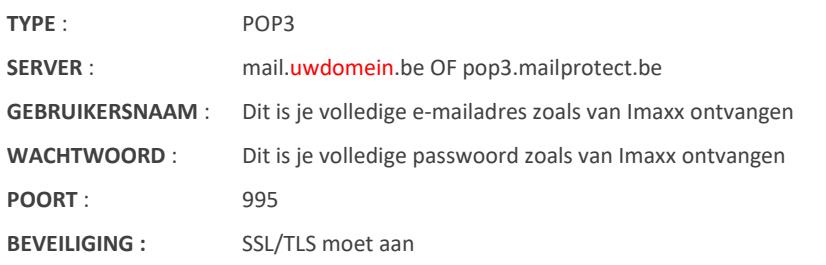

#### **UITGAANDE POST (SMTP)**

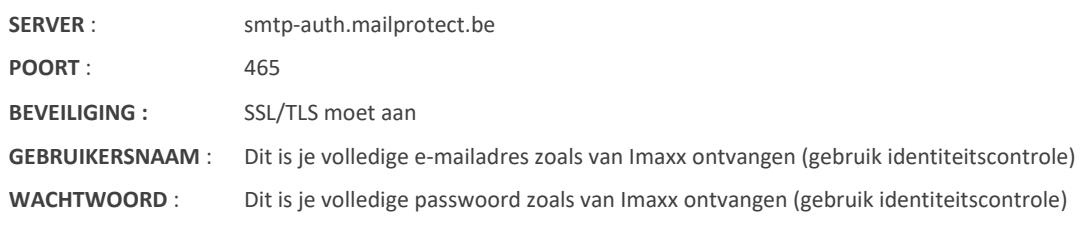

6. Klik daarna op "Maak aan"

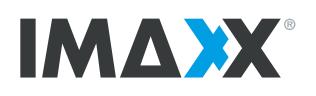

### <span id="page-5-0"></span>**Outlook op PC (IMAP)**

### **Heb je je e-mailadres én wachtwoord bij de hand?**

Via dit stappenplan kan je op een correcte manier jouw e-mailadres (terug) instellen in Outlook

- 7. Open Outlook
- 8. Is er nog geen e-mailbox ingesteld in Outlook, vul dan je e-mailadres in en kies dan voor "account handmatig instellen" (onder de optie "geavanceerd").
- 9. Is er al wel een e-mailbox ingesteld in Outlook. Ga dan naar "Bestand" en daarna "Account Toevoegen". Vul dan je emailadres in en kies dan voor "account handmatig instellen" (onder de optie "geavanceerd").

+ Account toevoegen

- 10. Duid "IMAP" aan en klik op "Volgende"
- 11. In het dit dialoogvenster vul je alle gegevens in die nodig zijn voor het ontvangen en verzenden van je e-maiberichten

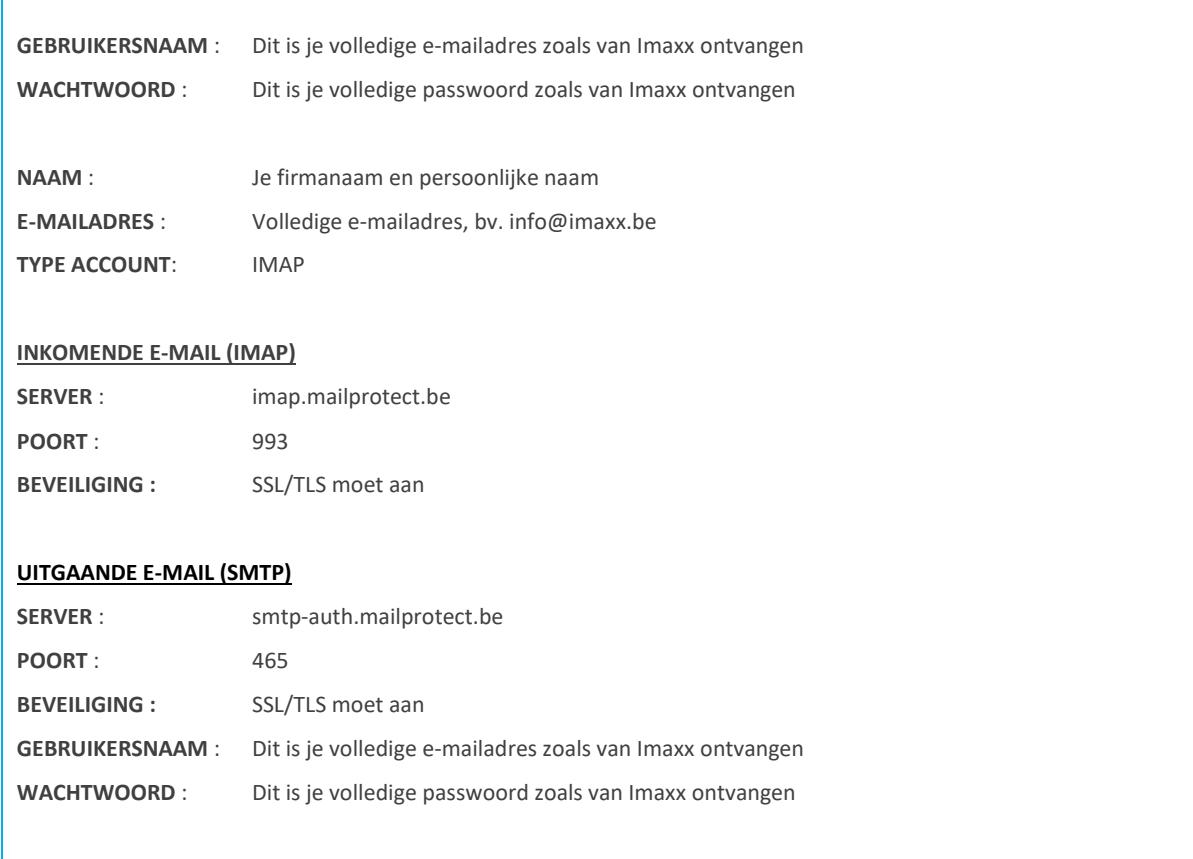

12. Klik vervolgens op "volgende" en "voltooien". Je e-mailadres is nu correct geconfigureerd. Klik bovenaan op "verzenden/ontvangen" om te controleren of je e-mail ook effectief binnenkomt, en probeer een testbericht te versturen.

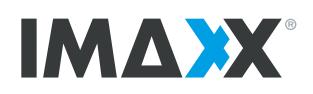

# <span id="page-6-0"></span>**Windows Mail app (IMAP)**

### **Heb je je e-mailadres én wachtwoord bij de hand?**

Via dit stappenplan kan je op een correcte manier jouw e-mailadres (terug) instellen in de Windows Mail app van Windows 10.

6. Open je standaard Mailprogramma (in Windows 10)

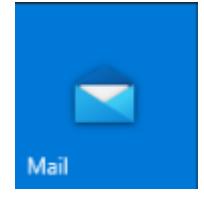

- 7. Als dit de eerste account is die je instelt, klik dan op "+ Account toevoegen" in het verwelkomingsvenster.
- 8. Zijn er al reeds e-mailboxen ingesteld in deze applicatie, klik dan op het tandwiel onderaan. Rechts zie je dan het menu Instellingen verschijnen. Klik in dit menu op "Accounts beheren" en dan op "+ Account toevoegen"
- 9. Kies uit de keuzelijst voor "Geavanceerde configuratie", daarna kies je voor "Internet e-mail" Vul alle gegevens in:

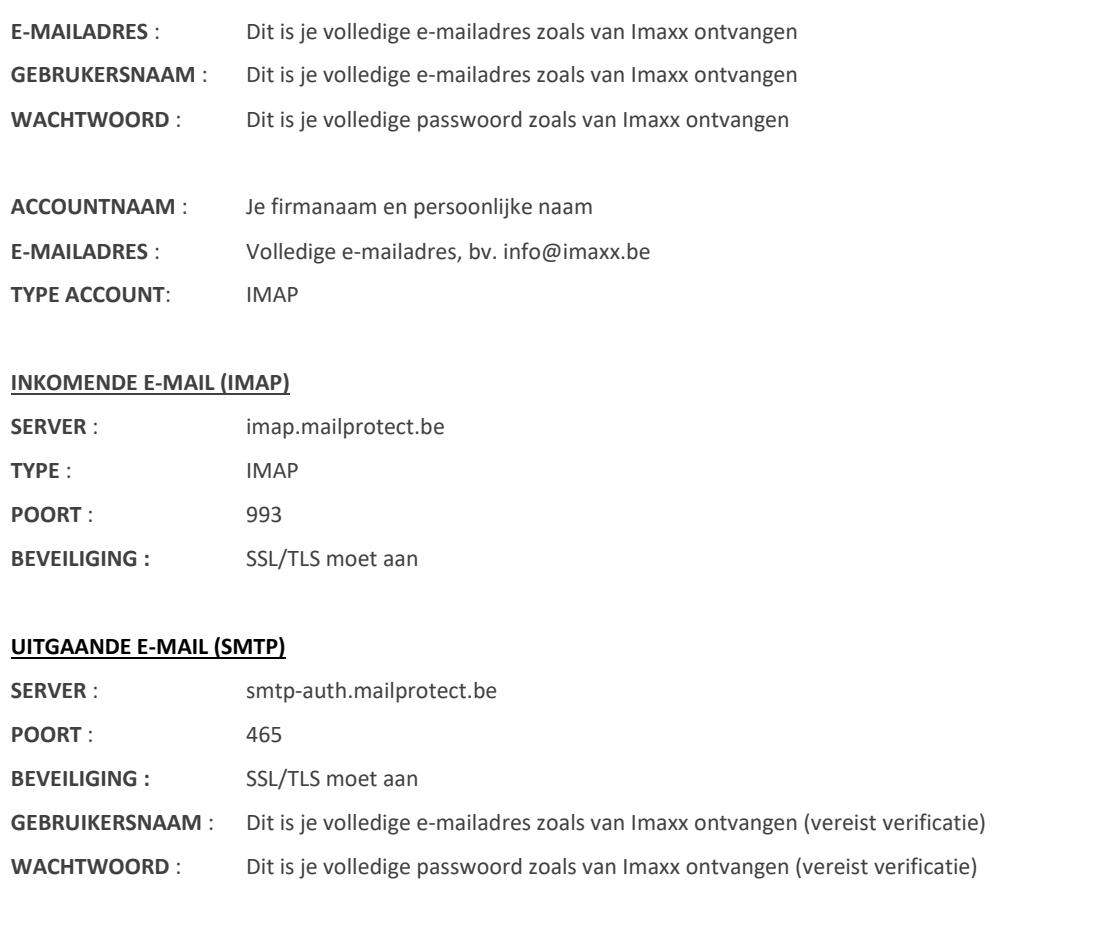

10. Klik daarna op "Aanmelden". Je e-mailadres is nu correct geconfigureerd.

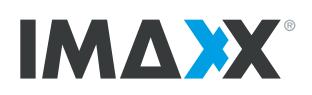

# <span id="page-7-0"></span>**Outlook 2016 voor Mac (IMAP)**

### **Heb je je e-mailadres én wachtwoord bij de hand?**

Via dit stappenplan kan je op een correcte manier jouw e-mailadres (terug) instellen in Outlook 2016

voor Mac.

- 6. Open Outlook 2016
- 7. Ga naar "Extra" en daarna "Accounts"

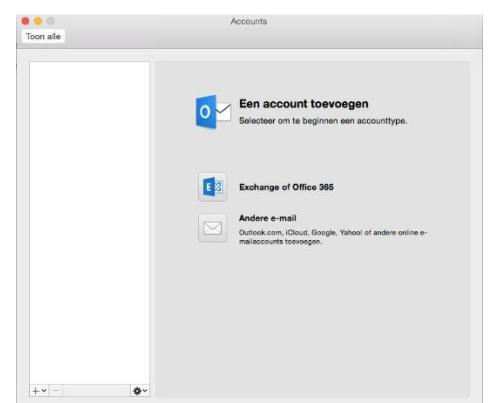

- 8. Klik op het plusteken link onderaan het scherm en kies "Andere e-mail" uit het keuzemenu
- 9. Vul je e-mail adres en wachtwoord in
- 10. Vink automatisch configureren uit en klik op "volgende" of "account toevoegen"

Vul de gevraagde gegevens in:

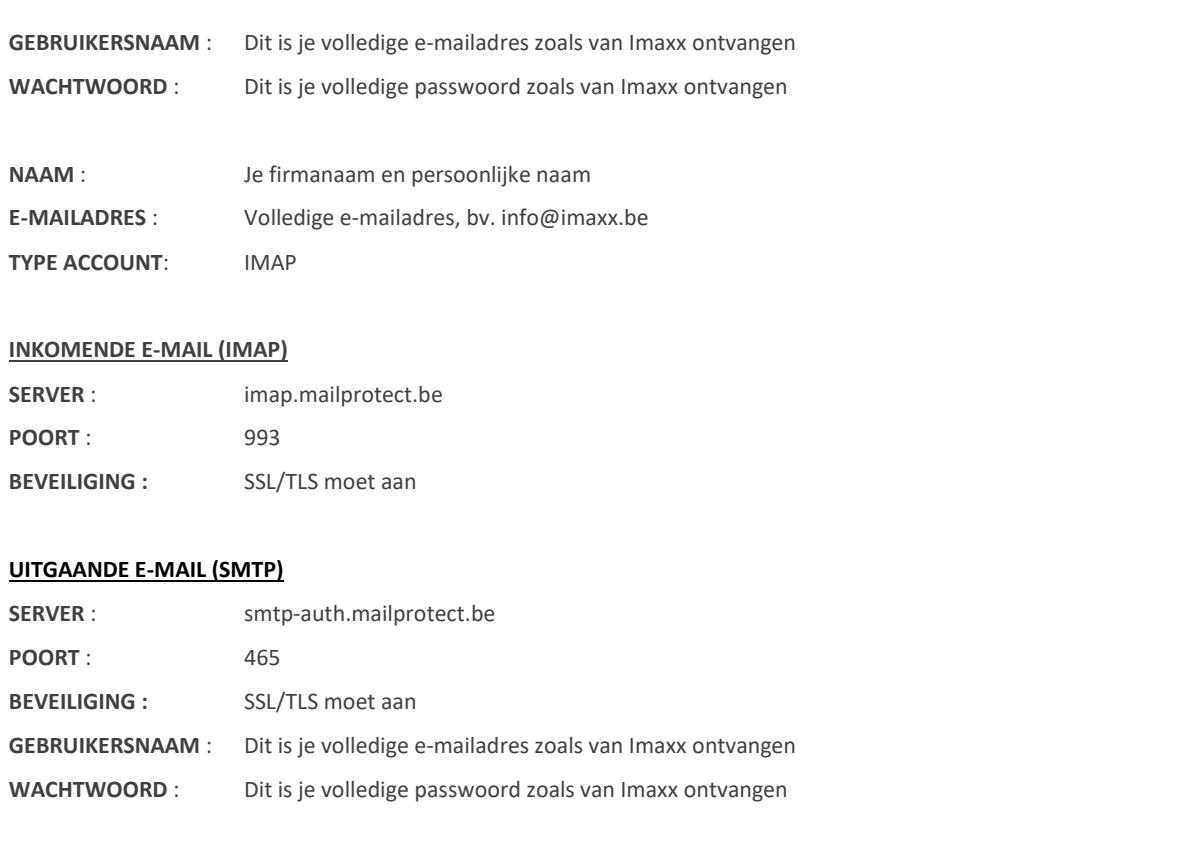

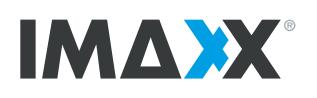

### <span id="page-8-0"></span>**Mac Mail (IMAP)**

### **Heb je je e-mailadres én wachtwoord bij de hand?**

Via dit stappenplan kan je op een correcte manier jouw e-mailadres (terug) instellen in Mac Mail.

- 7. Open de mail client (Mac Mail)
- 8. Bovenaan klikt je op "Mail" en daarna op "Voorkeuren"
- 9. Ga naar het tabblad "Accounts" en klik op het plusteken
- 10. Vul dan de gevraagde gegevens in zoals hieronder in het voorbeeld. Klik daarna op doorgaan

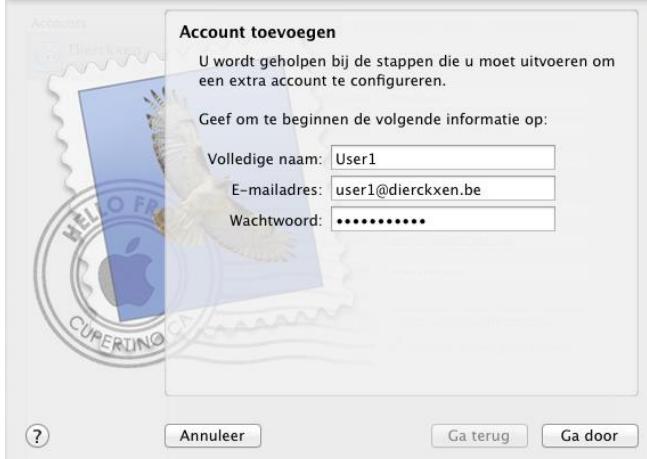

11. Vul de gevraagde gegevens in, in de volgende vensters:

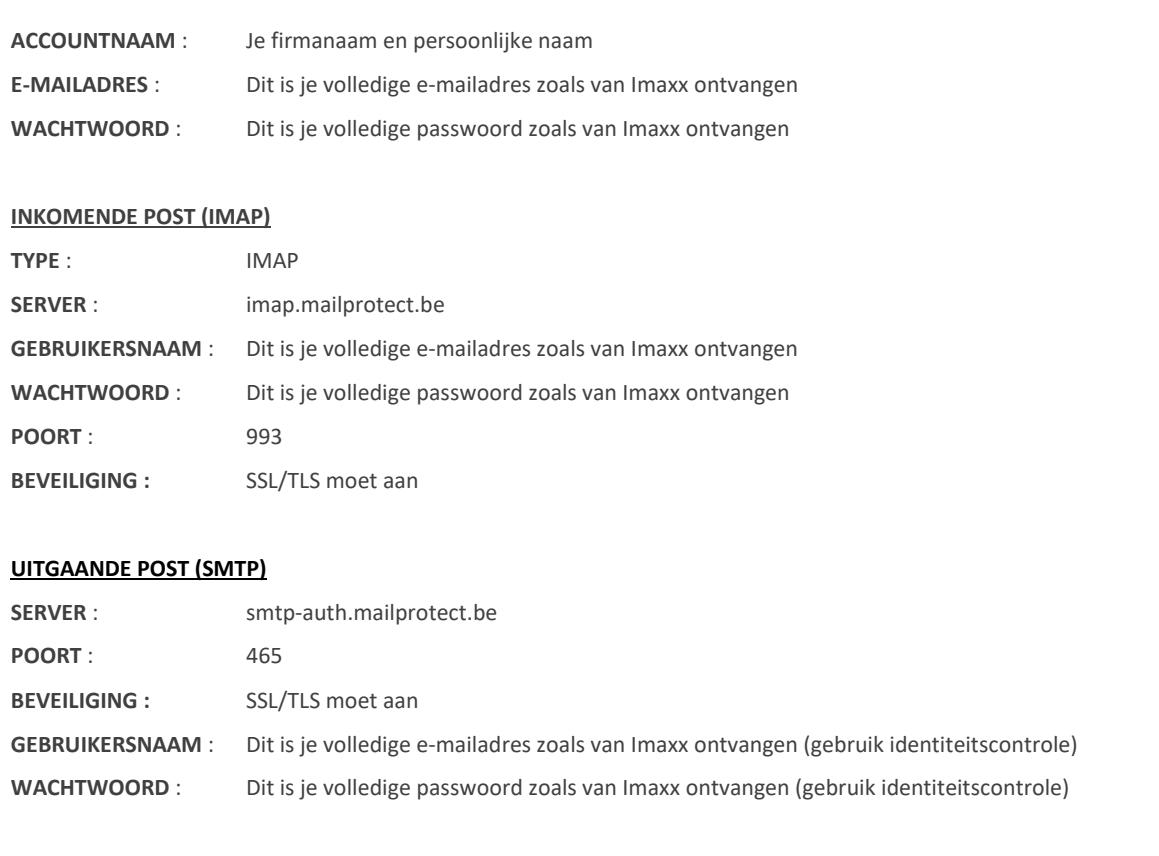

12. Klik daarna op "Maak aan"